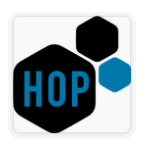

## **JAUNS, MODERNS WEB DIZAINS UN PAPILDUS FUNKCIONALITĀTE PIEVESTĀ APJOMA REĢISTRĒŠANAI, IZMANTOJOT HOP APLIKĀCIJU**

**\_\_\_\_\_\_\_\_\_\_\_\_\_\_\_\_\_\_\_\_\_\_\_\_\_\_\_\_\_\_\_\_\_\_\_\_\_\_\_\_\_\_\_\_\_\_\_\_\_\_\_\_\_\_\_\_\_\_\_\_\_\_\_\_\_\_\_\_\_\_\_\_\_\_\_\_ \_\_\_\_\_\_\_\_\_\_\_\_\_\_\_\_\_\_\_\_\_\_\_\_\_\_\_\_\_\_\_\_\_\_\_\_\_\_\_\_\_\_\_\_\_\_\_\_\_\_\_\_\_\_\_\_\_\_\_\_\_\_\_\_\_\_\_\_\_\_\_\_\_\_\_\_\_\_\_\_\_\_\_\_\_\_\_**

Dažādi pētījumi liecina, ka **gandrīz puse mājas lapas apmeklējumu**, lai iegūtu sev interesējošu informāciju par uzņēmumu un tā pakalpojumiem, **notiek izmantojot mobilās ierīces**.

Mobilo telefonu un planšetdatoru lietojums arvien pieaug, tādēļ ir svarīgi, lai [mājas](https://www.webdev.lv/standarta-majaslapa)  [lapas](https://www.webdev.lv/standarta-majaslapa) funkcionētu arī šādā formātā un tās būtu **pieejamas jebkurā vietā no jebkuras ierīces**.

Lai nodrošinātu to, ka viena un tā pati mājas lapa ir pielāgota vairākām ierīcēm, tiek izmantots tā saucamais **Responsīvais mājas lapas dizains (Responsive Web Design)**.

Vienkāršiem vārdiem runājot, tas nozīmē, ka **mājas lapa automātiski atpazīst interneta ierīci**, uz kuras to pārlūko, un pati pielāgojas tai. Rezultātā vienādi ērti attiecīgo mājas lapu skatīt gan no **galddatora**, gan **planšetes**, gan pavisam neliela **viedtālruņa** ekrāna. Nav arī īpašas nozīmes, vai lietojam agrāka izlaiduma budžeta klases tālruni ar nieka 320×480 punktu ekrāna izšķirtspēju, vai jaunākos flagmaņus ar augstākās izšķirtspējas ekrānu jeb FullHD. Attēlu izmēri automātiski pieskaņosies ekrāna platumam, un teksts pievienosies tā, lai būtu visērtāk lasāms.

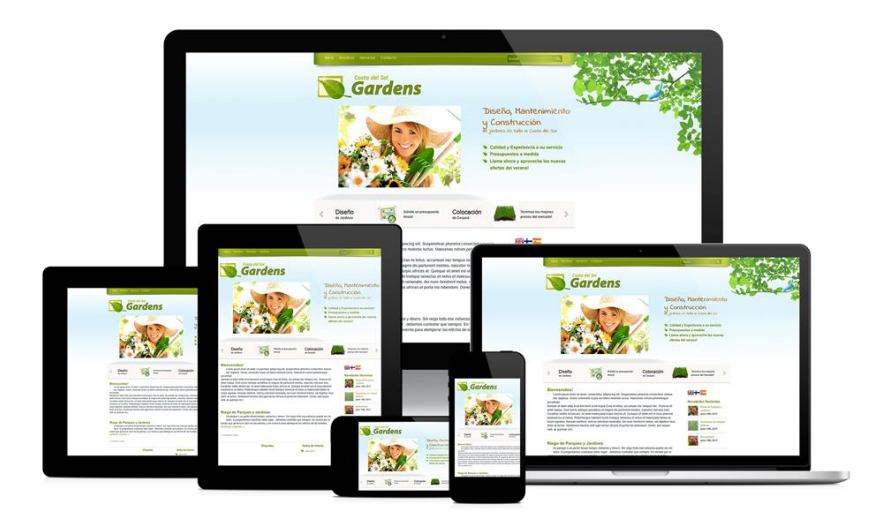

Ņemot vērā šīs globālās attīstības tendences, arī LVM pieņēma lēmumu spert šo soli un izstrādāt pavisam jaunu WEB aplikāciju, ko turpmāk sauksim par VISMA HoP jeb vienkārši HoP.

Lai LIETOTĀJS spētu strādāt ar šo HoP, ir nepieciešamas vairākas lietas:

- **mobilais telefons**\* vai **planšetdators** ar interneta pieslēgumu;
- zināma attiecīgās **HoP mājas lapas adrese**;
- **LIETOTĀJVĀRDS** un **PAROLE**.

\* Ņemot vērā, ka šobrīd Latvijas tirgū tiek piedāvātas ļoti daudz dažādas ierīces, kur katrai no tām ir savs izmērs un ekrāna izšķirtspēja, tad šajā instrukcijā ir izmantots viens no viedtālruņa modeļiem "Samsung Galaxy S5", kas darbojas ar *Android* operētājsistēmu.

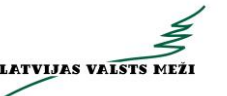

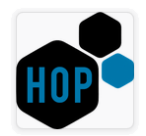

HoP sākotnējais logs, kurš pieejams šeit: **<https://fva.lvm.lv/#!/login>**, ir attēlots 1.attēlā.

**\_\_\_\_\_\_\_\_\_\_\_\_\_\_\_\_\_\_\_\_\_\_\_\_\_\_\_\_\_\_\_\_\_\_\_\_\_\_\_\_\_\_\_\_\_\_\_\_\_\_\_\_\_\_\_\_\_\_\_\_\_\_\_\_\_\_\_\_\_\_\_\_\_\_\_\_ \_\_\_\_\_\_\_\_\_\_\_\_\_\_\_\_\_\_\_\_\_\_\_\_\_\_\_\_\_\_\_\_\_\_\_\_\_\_\_\_\_\_\_\_\_\_\_\_\_\_\_\_\_\_\_\_\_\_\_\_\_\_\_\_\_\_\_\_\_\_\_\_\_\_\_\_\_\_\_\_\_\_\_\_\_\_\_**

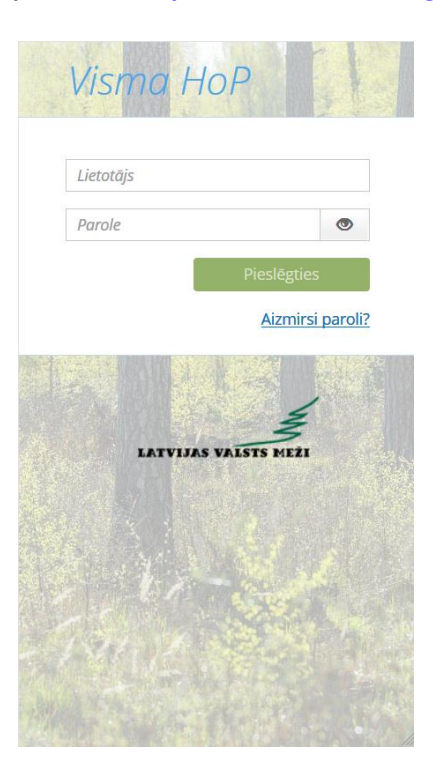

1.attēls "HoP sākotnējais logs"

LIETOTĀJAM ievadot sev zināmu LIETOTĀJVĀRDU un PAROLI, tiek aktivizēta darbība "**Pieslēgties**" (skatīt 2.attēlu).

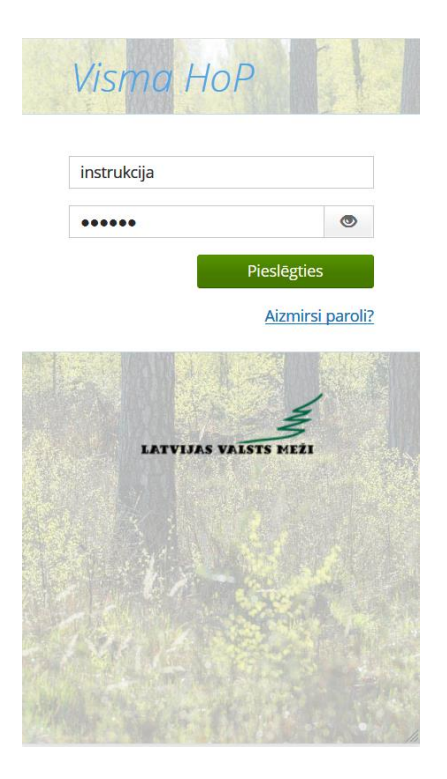

2.attēls "HoP sākotnējais logs ar aktivizētu darbību "Pieslēgties""

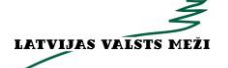

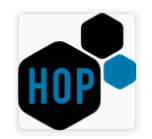

Izvēloties šo darbību **kara pieslēgties data pārbauda norādīto LIETOTĀJVĀRDU un PAROLI.** Šajā gadījumā var būt divi scenāriji:

**\_\_\_\_\_\_\_\_\_\_\_\_\_\_\_\_\_\_\_\_\_\_\_\_\_\_\_\_\_\_\_\_\_\_\_\_\_\_\_\_\_\_\_\_\_\_\_\_\_\_\_\_\_\_\_\_\_\_\_\_\_\_\_\_\_\_\_\_\_\_\_\_\_\_\_\_ \_\_\_\_\_\_\_\_\_\_\_\_\_\_\_\_\_\_\_\_\_\_\_\_\_\_\_\_\_\_\_\_\_\_\_\_\_\_\_\_\_\_\_\_\_\_\_\_\_\_\_\_\_\_\_\_\_\_\_\_\_\_\_\_\_\_\_\_\_\_\_\_\_\_\_\_\_\_\_\_\_\_\_\_\_\_\_**

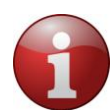

- **kļūda** ievadītajos datos, par ko tiek informēts LIETOTĀJS (skatīt 3.attēlu). Šeit LIETOTĀJS var izmantot kādu no piedāvātajām papildu iespējām:
	- o mēģināt ievadīt datus atkārtoti, tai skaitā izmantot darbības  $\bullet$  un  $\bullet$ , kad LIETOTĀJAM tiek vizuāli attēlota ievadītā parole un tādējādi pārbaudīt, vai nav pieļautas kļūdas;
	- o izmantot darbību *Aizmirsi paroli?* (skatīt 4.attēlu), kur LIETOTĀJAM j**ānorāda**

savs LIETOTĀJVĀRDS un jāizvēlas darbība **katā atgaunot paroli kau**, kā rezultātā uz epastu automātiski tiek nosūtīta informatīva vēstule par tālāk veicamajām darbībām;

- o sazināties ar LVM atbalsta dienestu:
	- pa telefonu **+371 29 249 214** vai
	- e-pastu: **[parolehop@lvm.lv](mailto:parolehop@lvm.lv)**.
- **viss ir korekti** un LIETOTĀJS nonāk HoP aplikācijā (skatīt 5.attēlu).

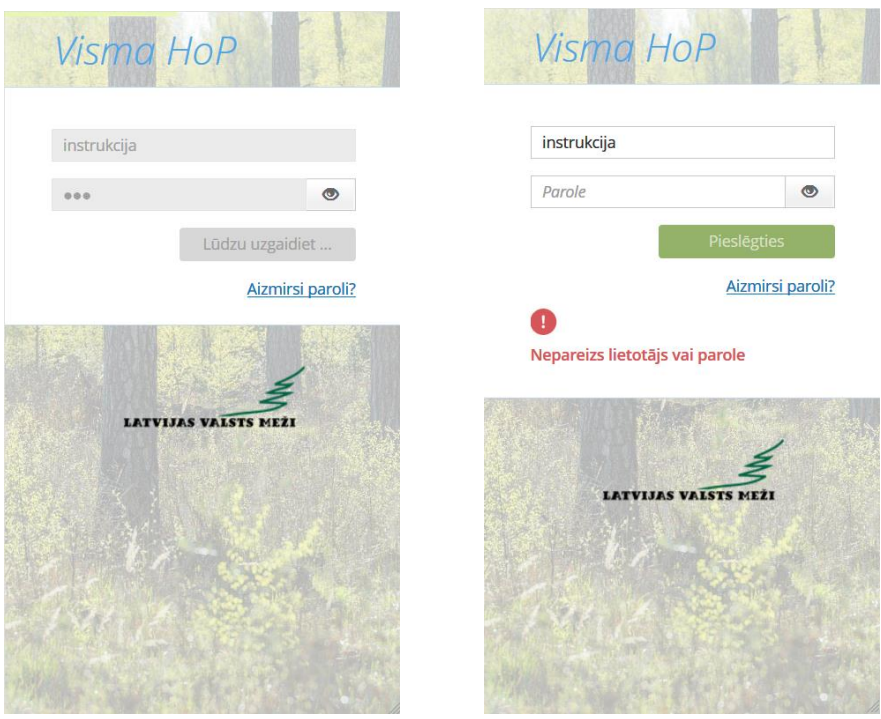

3.attēls "HoP sākotnējais logs ar kļūdas paziņojumu"

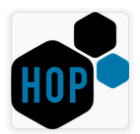

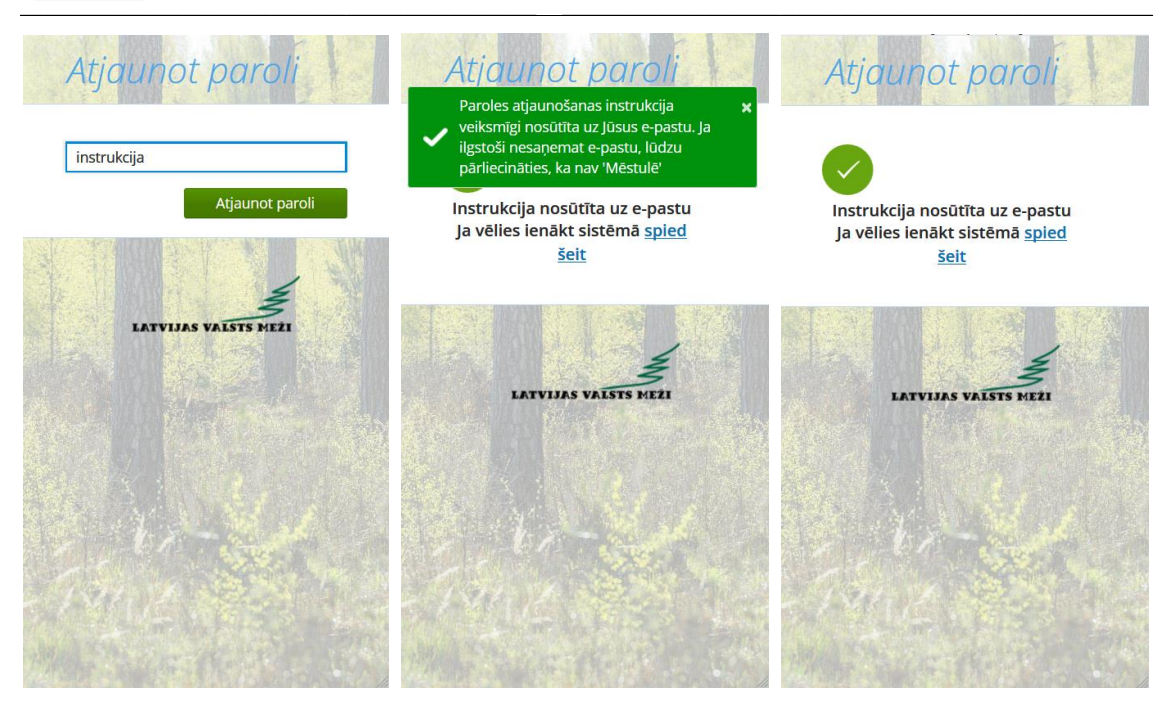

4.attēls "HoP sākotnējais logs ar informāciju par paroles atjaunošanu"

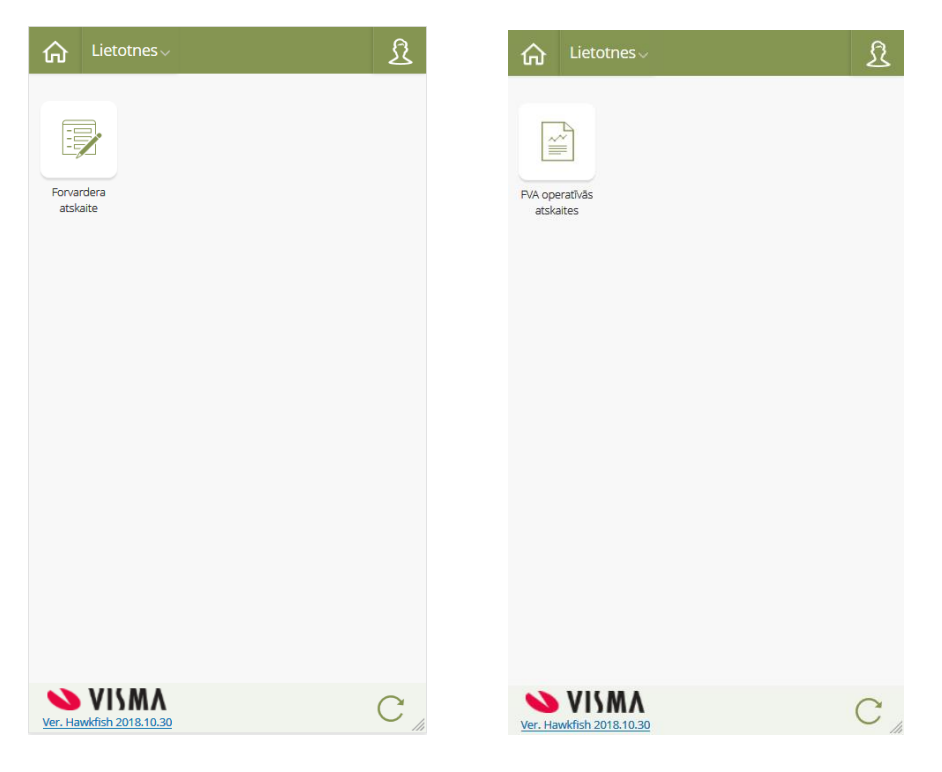

5.attēls "HoP darbvirsmas logs"

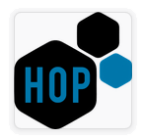

HoP darbvirsmas augšējā un vidus daļā ir redzamas šādas ikonas:

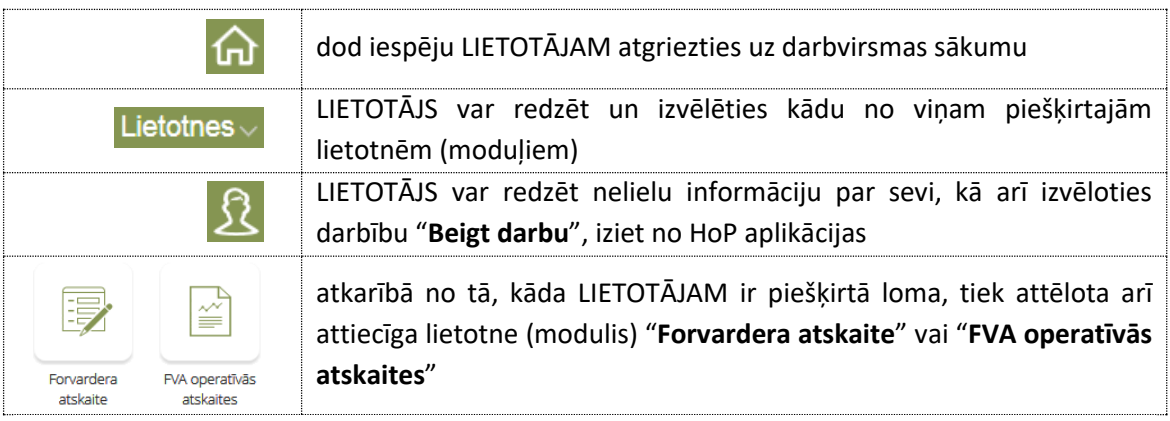

**\_\_\_\_\_\_\_\_\_\_\_\_\_\_\_\_\_\_\_\_\_\_\_\_\_\_\_\_\_\_\_\_\_\_\_\_\_\_\_\_\_\_\_\_\_\_\_\_\_\_\_\_\_\_\_\_\_\_\_\_\_\_\_\_\_\_\_\_\_\_\_\_\_\_\_\_ \_\_\_\_\_\_\_\_\_\_\_\_\_\_\_\_\_\_\_\_\_\_\_\_\_\_\_\_\_\_\_\_\_\_\_\_\_\_\_\_\_\_\_\_\_\_\_\_\_\_\_\_\_\_\_\_\_\_\_\_\_\_\_\_\_\_\_\_\_\_\_\_\_\_\_\_\_\_\_\_\_\_\_\_\_\_\_**

## **PIEVESTĀ APJOMA JEB FORVARDERA ATSKAITES REĢISTRĒŠANA, IZMANTOJOT HOP APLIKĀCIJU**

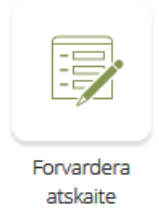

LIETOTĀJAM, kuram ir piešķirts modulis "**Forvardera atskaite**" un to izvēloties, tiek atvērts nākamais logs, kur jānorāda "**Operators**" (jaunums HoP 3.0 versijā), "**Cirsmas ID**" un, nepieciešamības gadījumā arī "**Apakškrautuves ID numurs**", kurā tiks veikta sortimentu pievešana (skatīt 6.attēlu).

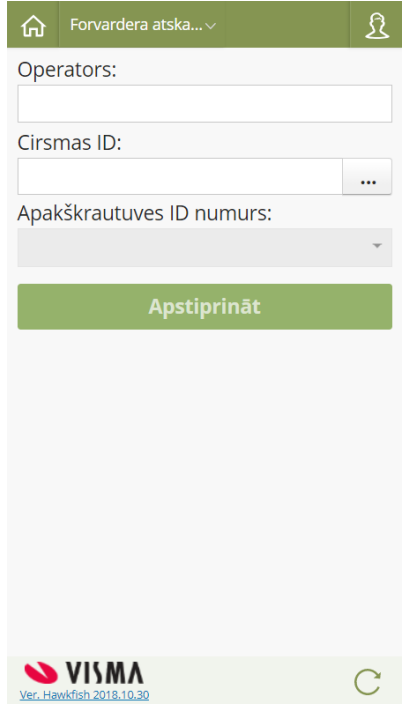

6.attēls "Operatora/ Cirsmas/ Apakškrautuves ID izvēlnes logs"

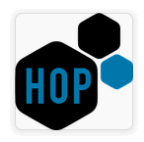

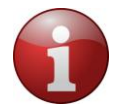

Lauka **"Operators"** aizpilde ir **obligāta**, citādi nebūs iespējams izvēlēties darbību "**Apstiprināt**". Pirmo reizi LIETOTĀJAM šī vērtība jeb **Vārds, Uzvārds**, būs jānorāda manuāli.

**\_\_\_\_\_\_\_\_\_\_\_\_\_\_\_\_\_\_\_\_\_\_\_\_\_\_\_\_\_\_\_\_\_\_\_\_\_\_\_\_\_\_\_\_\_\_\_\_\_\_\_\_\_\_\_\_\_\_\_\_\_\_\_\_\_\_\_\_\_\_\_\_\_\_\_\_ \_\_\_\_\_\_\_\_\_\_\_\_\_\_\_\_\_\_\_\_\_\_\_\_\_\_\_\_\_\_\_\_\_\_\_\_\_\_\_\_\_\_\_\_\_\_\_\_\_\_\_\_\_\_\_\_\_\_\_\_\_\_\_\_\_\_\_\_\_\_\_\_\_\_\_\_\_\_\_\_\_\_\_\_\_\_\_**

Manuāli būs jānorāda arī katra nākamā jaunā vērtība.

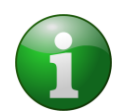

- Iepriekš norādītās vērtības, LIETOTĀJS varēs izvēlēties:
	- gan no izkrītošā saraksta;
	- gan arī ievadot kādu simbolu vai simbolu virkni, SISTĒMA **automātiski** veiks vērtību piemeklēšanu (skatīt 7.attēlu).

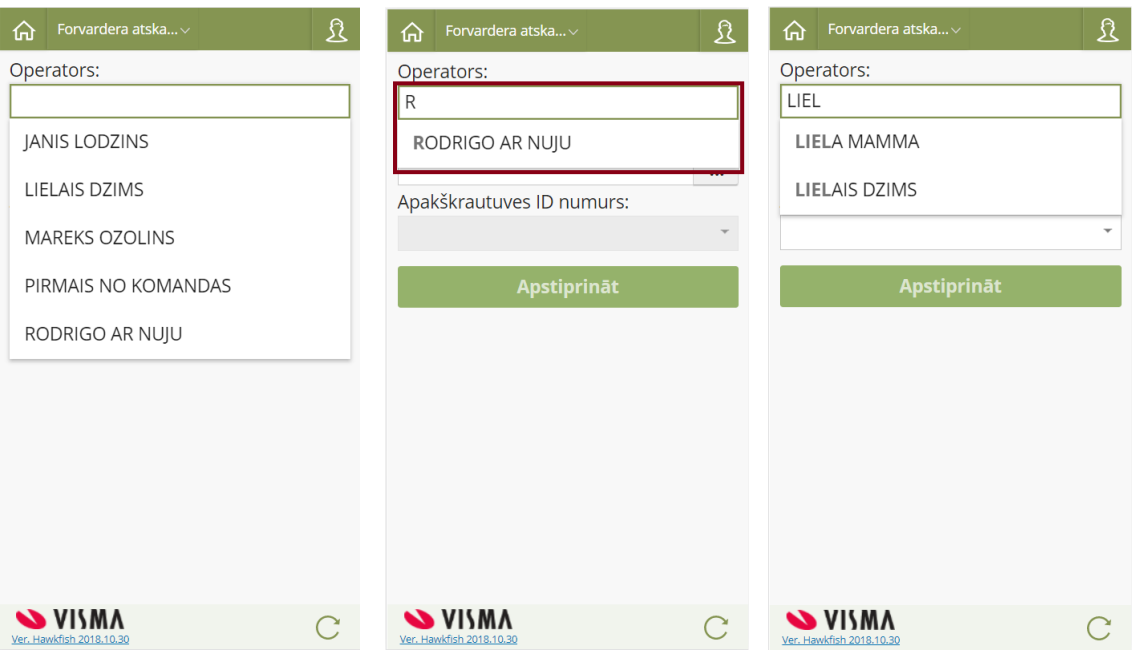

7.attēls "Operatora ievades/ izvēlnes logs"

**Cirsmas ID** aizpilde var notikt divējādi:

- ievadot vērtību **manuāli** un to apstiprinot caur trim punktiem (skatīt 8.attēlu);
- izvēloties vērtību **no saraksta** caur trim punktiem (skatīt 9.attēlu), kur tiek piedāvātas attiecīgā pakalpojuma sniedzēja **aktīvās jeb izstrādē esošās cirsmas**. Lai no šī saraksta atrastu un izvēlētos sev nepieciešamo vērtību, var rīkoties sekojoši:
	- o ar ritjoslas palīdzību ekrāna labajā pusē virzīties no augšas uz leju;
	- o meklēšanas logā  $\frac{Q \text{ Meklēt}}{V}$  meklēšamo vērtību, kā rezultātā, atbilstoši ievadītajiem simboliem, SISTĒMA **automātiski** veiks vērtību piemeklēšanu (skatīt 10.attēlu).

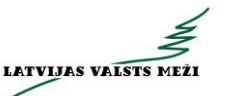

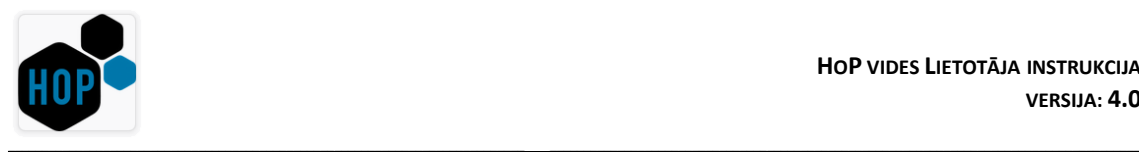

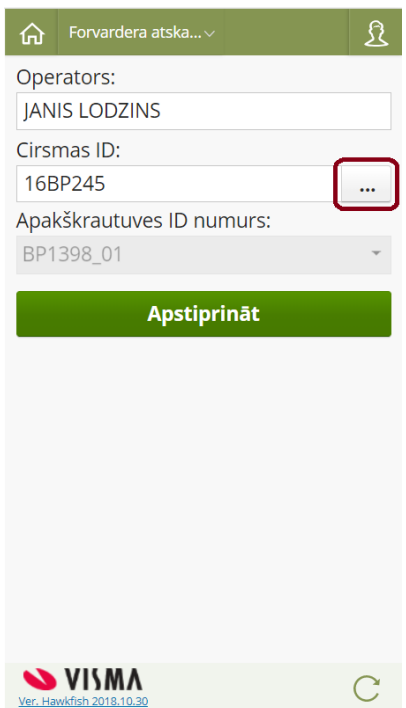

8.attēls "Operatora/ Cirsmas/ Apakškrautuves ID izvēlnes logs"

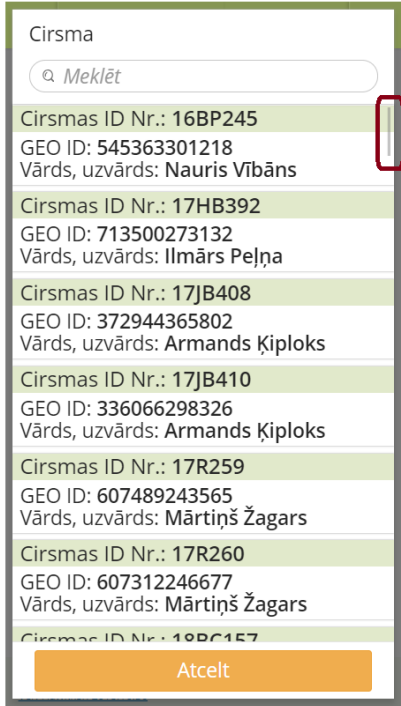

9.attēls "Cirsmas ID izvēlnes logs"

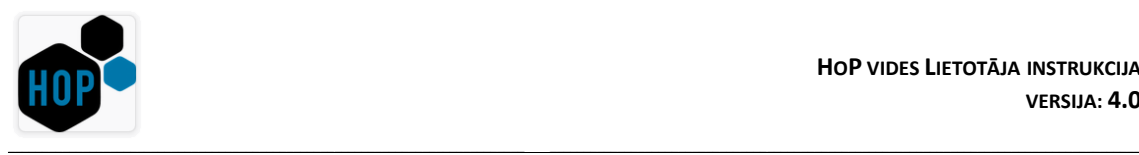

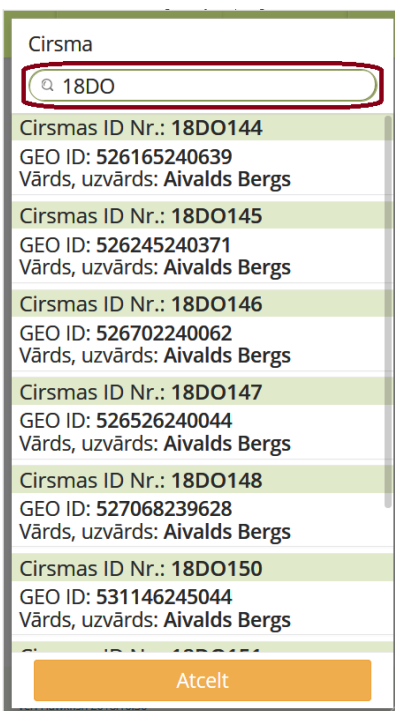

10.attēls "Cirsmas ID izvēlnes logs, kad ir veikta automātiska datu atlase, atbilstoši norādītajām vērtībām "**18DO**""

LIETOTĀJAM izvēloties Cirsmas ID, nākamais solis ir izvēlēties **Apakškrautuves ID numuru**, kas var notikt divējādi:

- **SISTĒMA to izdara automātiski**, ja apakškrautuve ir tikai viena (skatīt 11.attēlu). Šajā gadījumā LIETOTĀJS neko labot nevar, ja vien nav vēlme izvēlēties pavisam citu Cirsmas ID numuru, to ievadot manuāli vai izvēloties vērtību no saraksta caur trim punktiem;
- **manuāli** izvēloties vērtību no izkrītošā saraksta (skatīt 12.attēlu), tādējādi norādot konkrētu apakškrautuves numuru, kur notiks sortimentu pievešana.

LIETOTĀJAM ievadot nepieciešamo **Cirsmas ID** un **Apakškrautuves ID numuru**, tiek aktivizēta darbība "**Apstiprināt**" (skatīt 13.attēlu).

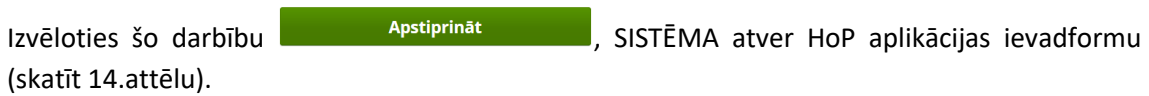

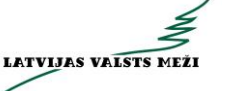

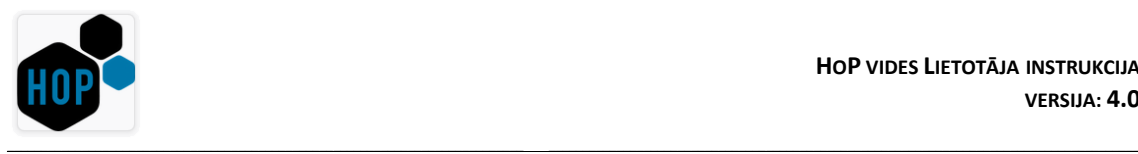

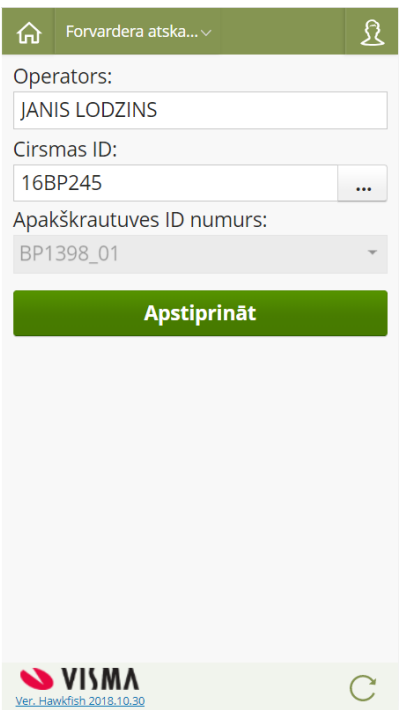

11.attēls "Operatora/ Cirsmas/ Apakškrautuves ID izvēlnes logs, kad Apakškrautuve ir tikai viena"

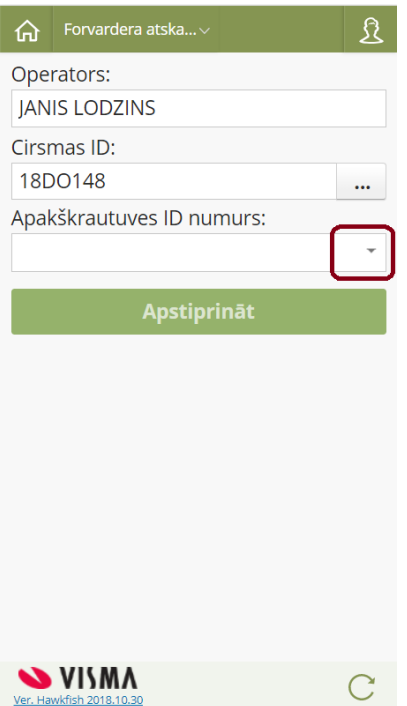

<sup>12</sup>.attēls "Operatora/ Cirsmas/ Apakškrautuves ID izvēlnes logs, kad tiek izvēlēta kāda no pieejamām Apakškrautuvēm"

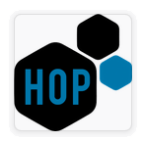

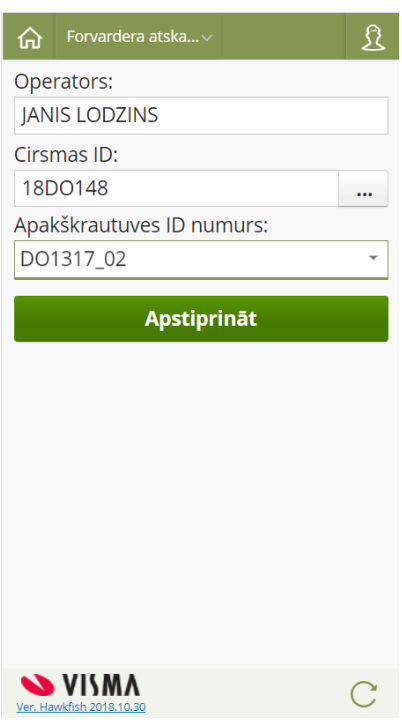

13.attēls "Operatora/ Cirsmas/ Apakškrautuves ID izvēlnes logs"

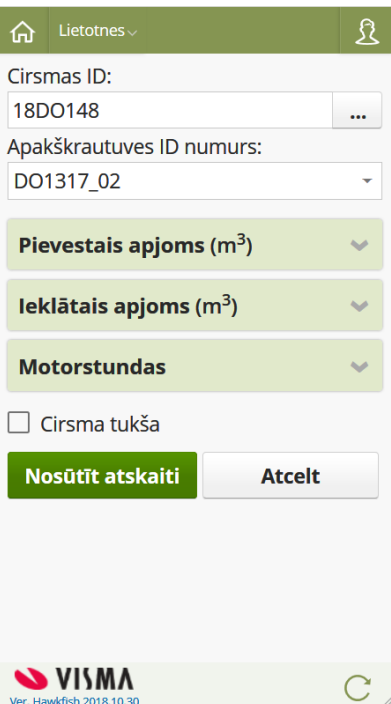

14.attēls "HoP aplikācijas ievadforma"

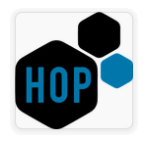

Kā redzams 14.attēlā, tad HoP aplikācijas ievadforma nosacīti ir sadalīta vairākās daļās:

• **augšējā daļa** – šeit ir redzama informācija par izvēlēto Cirsmas ID un Apakškrautuves ID numuru;

**\_\_\_\_\_\_\_\_\_\_\_\_\_\_\_\_\_\_\_\_\_\_\_\_\_\_\_\_\_\_\_\_\_\_\_\_\_\_\_\_\_\_\_\_\_\_\_\_\_\_\_\_\_\_\_\_\_\_\_\_\_\_\_\_\_\_\_\_\_\_\_\_\_\_\_\_ \_\_\_\_\_\_\_\_\_\_\_\_\_\_\_\_\_\_\_\_\_\_\_\_\_\_\_\_\_\_\_\_\_\_\_\_\_\_\_\_\_\_\_\_\_\_\_\_\_\_\_\_\_\_\_\_\_\_\_\_\_\_\_\_\_\_\_\_\_\_\_\_\_\_\_\_\_\_\_\_\_\_\_\_\_\_\_**

- **vidējā daļa** šeit LIETOTĀJAM tiek dota iespēja reģistrēt informāciju par:
	- o **pievesto** apjomu (m<sup>3</sup>);
	- o **ieklāto** apjomu (m<sup>3</sup>);
	- o nostrādāto **motorstundu** apjomu;
- **apakšējā daļa**  šeit LIETOTĀJAM tiek dota iespēja šādām darbībām:
	- o atzīmēt pazīmi "**Cirsma tukša**";
	- o izvēlēties darbību "**Nosūtīt atskaiti**";
	- o izvēlēties darbību "**Atcelt**".

LIETOTĀJAM veicot "klikšķi" uz kādas no vidējā daļā esošām izvēlnēm, piemēram, "**Pievestais** 

apjoms" <sup>Pievestais apjoms (m<sup>3</sup>) v , izvērstā veidā tiek attēlota informācija par cirsmā</sup> sagatavotajiem krautnējumiem, to grupas sastāvu, kopējiem pievestajiem un/ vai sagatavotajiem apjomiem līdz šīs atskaites reģistrēšanai, kā arī lauku "**Pievests atskaitē**", kurā LIETOTĀJS **manuāli** norāda konkrētā atskaitē pievesto sortimenta apjomu (skatīt 15.attēlu).

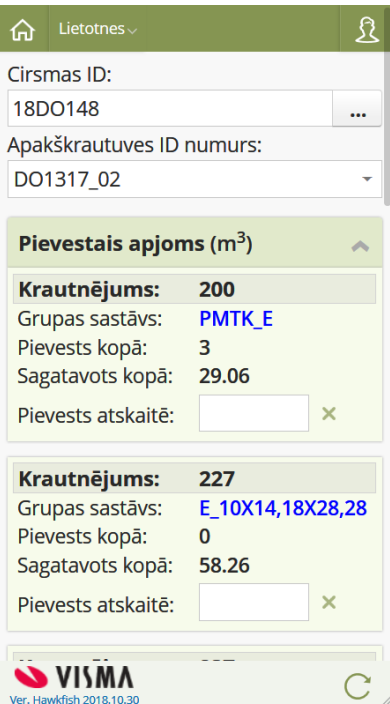

15.attēls "HoP aplikācijas ievadforma, sadaļa "Pievestais apjoms (m<sup>3</sup>)""

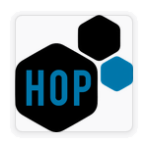

Lai LIETOTĀJS iegūtu detalizētāku informāciju par attiecīgajā krautnējumā esošo sortimentu specifikāciju, jāveic "klikšķis" uz **Grupas sastāva kodu**, kas attēlots ar zilu krāsu, piemēram: **PMTK\_E** (skatīt 16.attēlu).

**\_\_\_\_\_\_\_\_\_\_\_\_\_\_\_\_\_\_\_\_\_\_\_\_\_\_\_\_\_\_\_\_\_\_\_\_\_\_\_\_\_\_\_\_\_\_\_\_\_\_\_\_\_\_\_\_\_\_\_\_\_\_\_\_\_\_\_\_\_\_\_\_\_\_\_\_ \_\_\_\_\_\_\_\_\_\_\_\_\_\_\_\_\_\_\_\_\_\_\_\_\_\_\_\_\_\_\_\_\_\_\_\_\_\_\_\_\_\_\_\_\_\_\_\_\_\_\_\_\_\_\_\_\_\_\_\_\_\_\_\_\_\_\_\_\_\_\_\_\_\_\_\_\_\_\_\_\_\_\_\_\_\_\_**

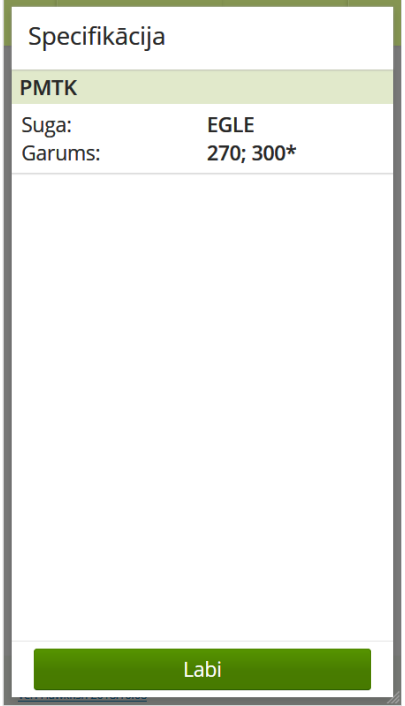

16.attēls "HoP aplikācijas ievadforma, sadaļa "Specifikācija""

Ir skaidrs, ka visa informācija par krautnējumiem attiecīgās iekārtas ekrānā var arī neietilpt, tāpēc ekrāna labajā pusē atkal ir pieejama ritjosla, vai arī – var izmantot **skārienjūtīgā ekrāna priekšrocības**, kas tādējādi ļauj pietiekami ātri un ērti atrast sev vajadzīgo krautnējumu un norādīt pievestā apjoma vērtību (skatīt 17.attēlu).

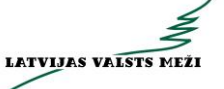

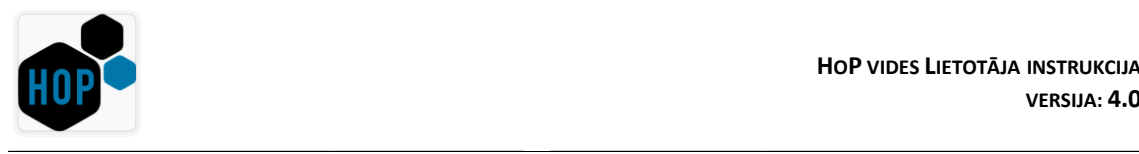

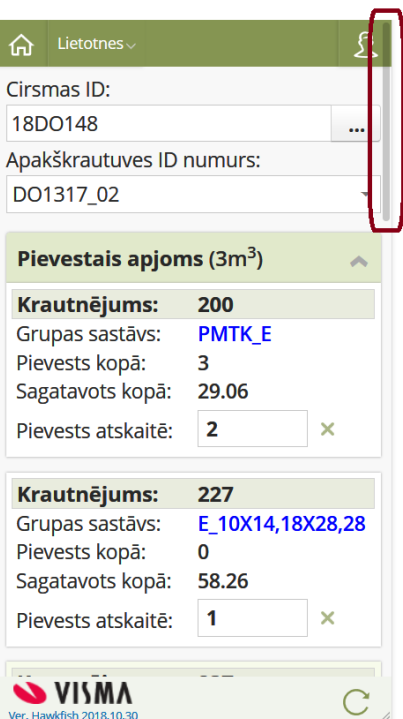

17.attēls "HoP aplikācijas ievadforma, sadaļa "Pievestais apjoms (m<sup>3</sup> )"ar aizpildītām vērtībām laukos "Pievests atskaitē""

Apjoma ievadīšanai tiek pieļautas tikai **vesela skaitļa** vērtības, citādi ap attiecīgo lauku tiek "iezīmēts" sarkans rāmis , tādējādi norādot, ka šī vērtība ir nederīga.

Ja kāda no ievadītājām vērtībām nav vajadzīga, to gana ērti var izdzēst, izmantojot simbolu \*.

Visa LIETOTĀJA norādītā informācija par pievesto apjomu tiek informatīvi attēlota arī sadaļas augšējā daļā **Pievestais apjoms** (3m<sup>3</sup>) v v judejādi uzreiz iegūstot priekšstatu par kopējo informāciju attiecīgajā atskaitē.

Ja LIETOTĀJAM rodas nepieciešamība attiecīgajā cirsmā norādīt arī **ieklāto apjomu**, tad vispirms jāveic "klikšķis" uz sadaļas, kas šobrīd ir izvērsta, piemēram: "Pievestais apjoms", to sakļaujot un pēc tam jāizvēlas sadaļa "**Ieklātais apjoms**" (skatīt 18.attēlu).

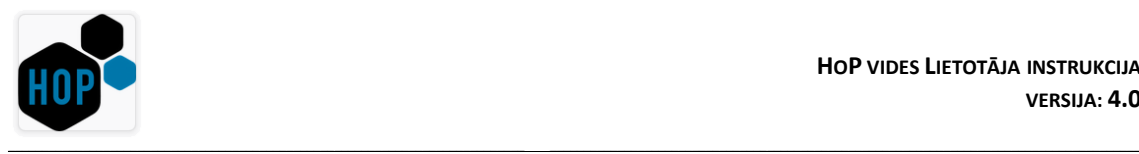

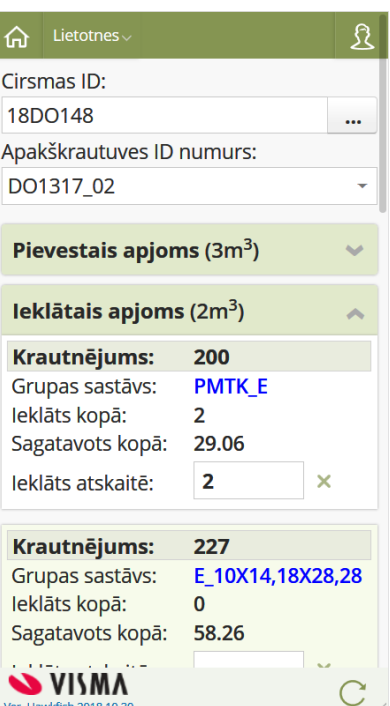

18.attēls "HoP aplikācijas ievadforma, sadaļa "Ieklātais apjoms (m<sup>3</sup> )"ar aizpildītu vērtību laukā "Ieklāts atskaitē""

Kad arī šajā sadaļā LIETOTĀJS visu ir veiksmīgi norādījis, kopējā informācija par ieklāto apjomu informatīvi tiek attēlota sadaļas augšējā daļā lekļātais apjoms (2m<sup>3</sup>) vietādējādi uzreiz iegūstot priekšstatu par kopējo informāciju attiecīgajā atskaitē.

Pirms atskaites nosūtīšanas, LIETOTĀJAM tiek dota iespēja atzīmēt arī pazīmi "**Cirsma tukša**"  $\Box$  Cirsma tukša, tādējādi norādot, ka visi sortimenti ir pievesti.

Un pēdējais – izvēlēties darbību "**Nosūtīt atskaiti**" .

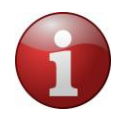

Ņemot vērā to, ka šī HoP aplikācija ir papildināta ar jaunu funkcionalitāti, kas nodrošina pievešanas tehnikas vienības jeb forvardera (FVA) **motorstundu** uzskaiti, tad, LIETOTĀJAM, kurš **reģistrē pirmo atskaiti** šajā HoP vidē, darbība "**Nosūtīt atskaiti**" **nebūs aktīva** (skatīt 19.attēlu).

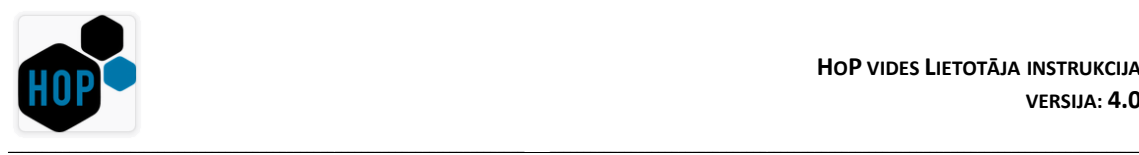

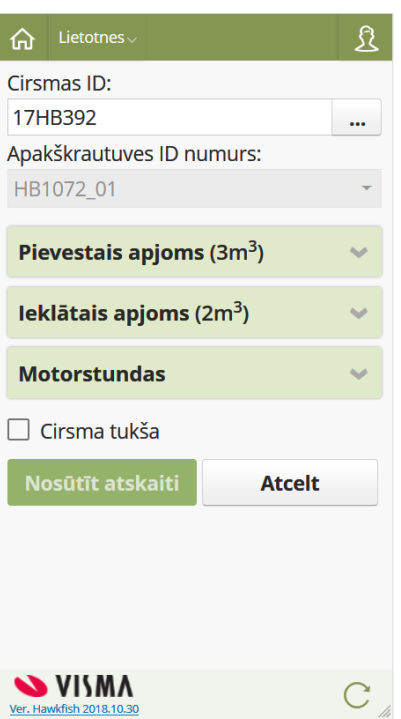

19.attēls "HoP aplikācijas ievadforma"

Lai LIETOTĀJAM būtu iespējams nosūtīt šo **pirmo atskaiti**, ir nepieciešams aizpildīt datus sadaļā "**Motorstundas**".

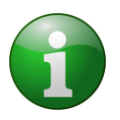

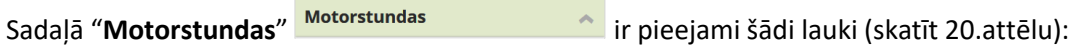

- **No** lauks ir tukšs, ja attiecīgajam forvarderam nav atrasts iepriekšējais motorstundu rādījums, citādi lauks ir informatīvs un tajā tiek attēlota WEB LIETOTĀJAM piesaistītā forvardera:
	- o iepriekšējā motorstundu ieraksta lauka "**No**" vērtība, ja tajā nav norādīta "**Līdz**" vērtība;
	- o iepriekšējā motorstundu ieraksta lauka "**Līdz**" vērtība, ja tajā tāda ir norādīta.

LIETOTĀJAM, kurš reģistrē atskaiti **pirmo reizi**, šis lauks ir obligāti jāaizpilda, citādi nebūs iespējams nosūtīt atskaiti un tiks attēlots brīdinājuma paziņojums (skatīt 20.attēlu).

Papildus tam, ja tomēr rodas nepieciešamība mainīt šīs motorstundas skaitītāja rādījumu "**No**", pie nosacījuma, ja **tā nav pirmā atskaite**, tad to var izdarīt, atzīmējot pazīmi "Labot motorstundas" v Labot motorstundas, kā rezultātā no saraksta (caur trim punktiem) jāizvēlas iemels motorstundu maiņai (skatīt 21.attēlu).

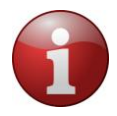

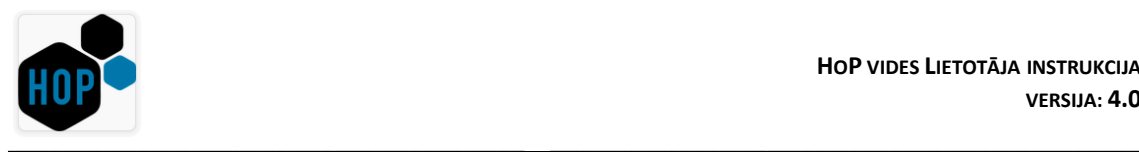

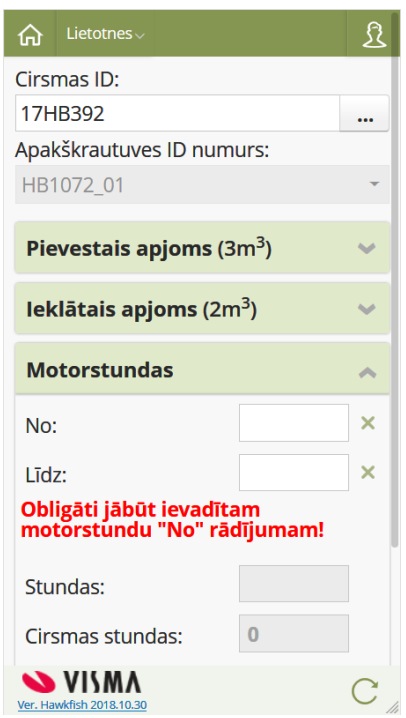

20.attēls "HoP aplikācijas ievadforma, sadaļa "Motorstundas", kad tiek reģistrēta **pirmā atskaite**"

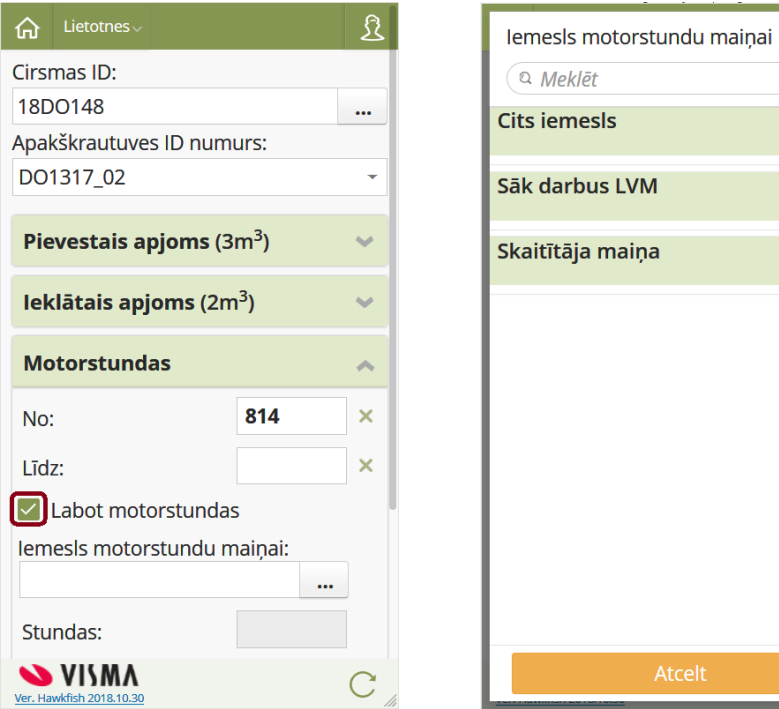

21.attēls "HoP aplikācijas ievadforma, izvēlnes "Labot motorstundas" un "Iemesls motorstundu maiņai""

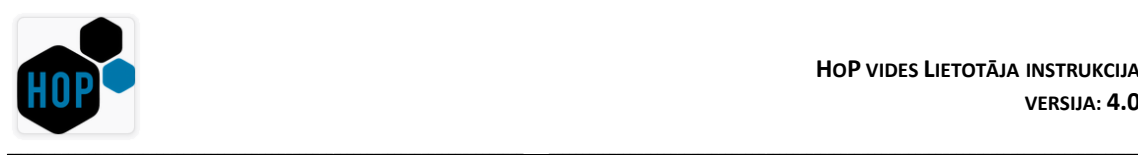

- **Līdz** lauks vienmēr būs tukšs un LIETOTĀJAM tas ir **obligāti** jāaizpilda gadījumos, kad:
	- o attiecīgajā cirsmā visi sortimenti ir pievesti;
	- o attiecīgā pievešanas tehnikas vienība "pārvietojas" un turpmāk veiks sortimentu pievešanu kādā citā objektā;
	- o attiecīgajā cirsmā tiek veikta atzīme "**Cirsma tukša**".

Papildus tam, SISTĒMA kontrolē, lai norādītā vērtība šajā laukā būtu vienāda vai lielāka par laukā "No" norādīto vērtību, citādi kļūdas paziņojums (skatīt 22.attēlu);

▪ nav obligāta prasība, bet, lai pakalpojuma sniedzējs varētu sekot līdzi savu operatoru darbam un tehnikas darba ražīgumam, ieteikums šo motorstundu rādījumu "**Līdz**" norādīt arī tajos gadījumos, kad ar vienu tehnikas vienību strādā vairāki operatori un kāds no operatoriem ir pabeidzis darbu savā maiņā, bet iesāktos pievešanas darbus turpina tā pati tehnikas vienība, bet jau cits operators.

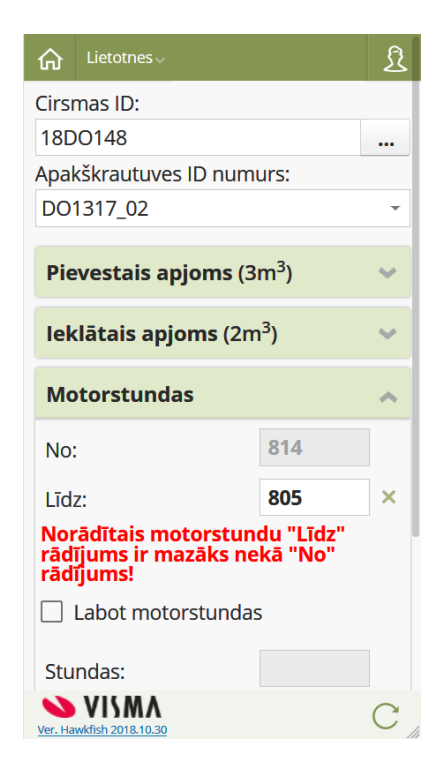

22.attēls "HoP aplikācijas ievadforma un kļūdas paziņojums sadaļā "Motorstundas""

- **Stundas** informatīvs lauks, kas tiek aprēķināts brīdī , kad vērtības laukos "No", "Līdz" ir aizpildītas. Šajā gadījumā tiek izmantota formula "**Līdz**" – "**No**";
- **Cirsmas stundas** informatīvs lauks, kurā tiek attēlota lauka "**Stundas**" kopsumma no visām šīs cirsmas FVA atskaitēm.

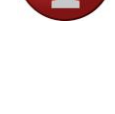

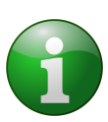

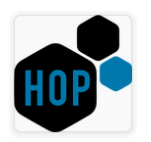

Gadījumos, kad viss ir aizpildīts korekti, darbība "**Nosūtīt atskaiti**" ir aktīva jeb WEB LIETOTĀJAM pieejama un veiksmīgi nosūtot atskaiti, tiek attēlots arī informatīvs paziņojums (skatīt 23.attēlu).

**\_\_\_\_\_\_\_\_\_\_\_\_\_\_\_\_\_\_\_\_\_\_\_\_\_\_\_\_\_\_\_\_\_\_\_\_\_\_\_\_\_\_\_\_\_\_\_\_\_\_\_\_\_\_\_\_\_\_\_\_\_\_\_\_\_\_\_\_\_\_\_\_\_\_\_\_ \_\_\_\_\_\_\_\_\_\_\_\_\_\_\_\_\_\_\_\_\_\_\_\_\_\_\_\_\_\_\_\_\_\_\_\_\_\_\_\_\_\_\_\_\_\_\_\_\_\_\_\_\_\_\_\_\_\_\_\_\_\_\_\_\_\_\_\_\_\_\_\_\_\_\_\_\_\_\_\_\_\_\_\_\_\_\_**

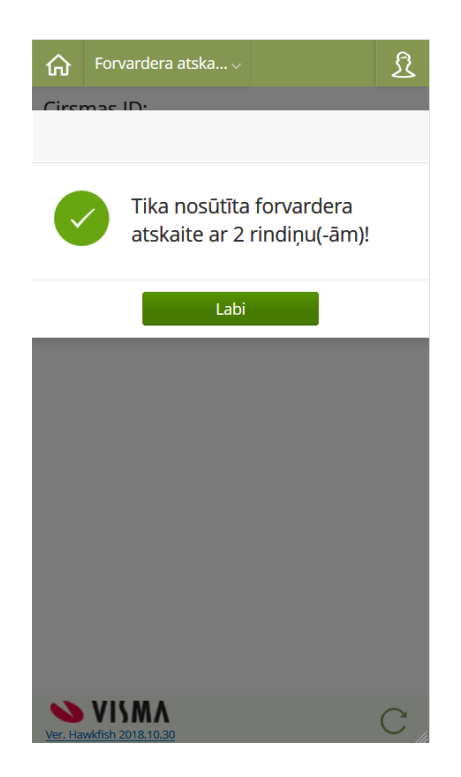

23.attēls "HoP aplikācijas logs ar informatīvo paziņojumu"

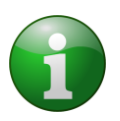

Nākamajos attēlos ir daži piemēri ar kļūdas paziņojumiem, kas var rasties brīdī:

- kad WEB LIETOTĀJS mēģina ielogoties HoP aplikācijā (skatīt 24.attēlu). Šajā gadījumā noteikti jāsazinās ar LVM atbalsta dienestu pa telefonu **+371 28 366 093**;
- kad tiek izvēlēts Cirsmas ID numurs (skatīt 25.attēlu). Šajā gadījumā, atbilstoši kļūdas paziņojumā norādītajai informācijai, būtu nepieciešams "atrast" to Cirsmas ID numuru, kurai sadaļā "Motorstundas" nav norādīta vērtība "**Motorstundas: Līdz**";
- kad tiek mēģināts nosūtīt atskaiti ar pazīmi "**Cirsma tukša**", bet WEB LIETOTĀJS sadaļā "Motorstundas" nav norādījis vērtību laukā "**Motorstundas: Līdz**" (skatīt 26.attēlu).

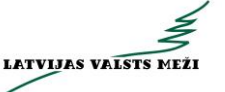

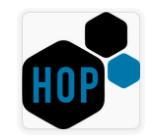

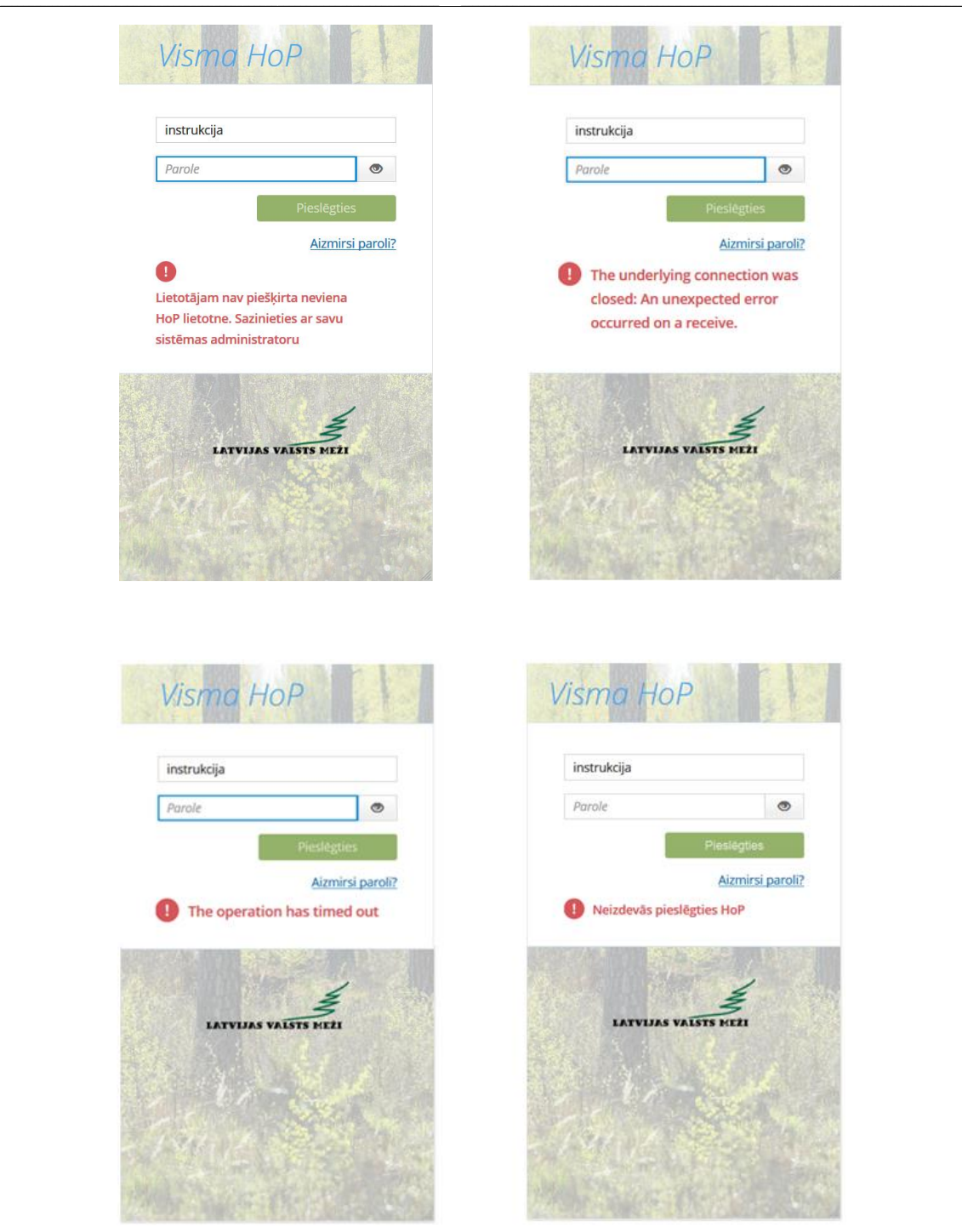

24.attēls "HoP aplikācijas iespējamie kļūdas paziņojumi"

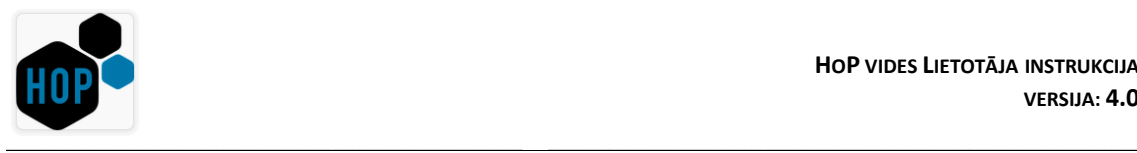

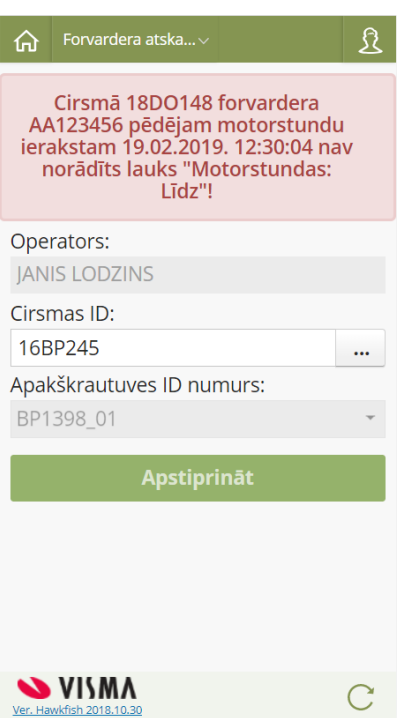

25.attēls "HoP aplikācijas kļūdas paziņojums, kad tiek izvēlēts Cirsmas ID numurs"

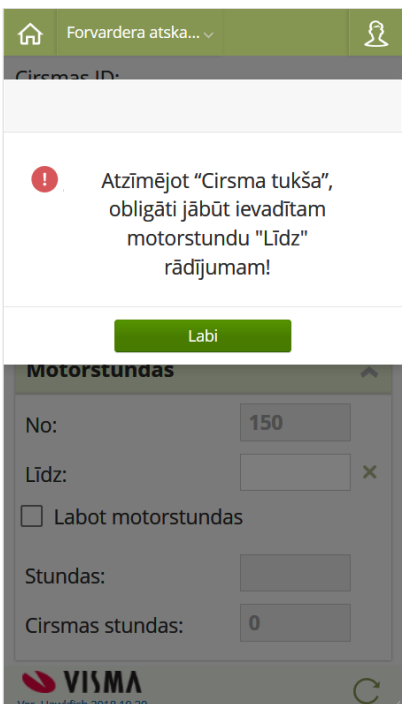

26.attēls "HoP aplikācijas kļūdas paziņojums, kad tiek atzīmēta pazīme "Cirsma tukša"

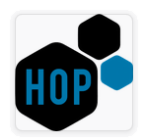

## **PIEVESTĀ APJOMA KOPSAVILKUMA APSKATE UN ATSKAIŠU EKSPORTS MS EXCEL FORMĀTĀ, IZMANTOJOT HOP APLIKĀCIJU**

**\_\_\_\_\_\_\_\_\_\_\_\_\_\_\_\_\_\_\_\_\_\_\_\_\_\_\_\_\_\_\_\_\_\_\_\_\_\_\_\_\_\_\_\_\_\_\_\_\_\_\_\_\_\_\_\_\_\_\_\_\_\_\_\_\_\_\_\_\_\_\_\_\_\_\_\_ \_\_\_\_\_\_\_\_\_\_\_\_\_\_\_\_\_\_\_\_\_\_\_\_\_\_\_\_\_\_\_\_\_\_\_\_\_\_\_\_\_\_\_\_\_\_\_\_\_\_\_\_\_\_\_\_\_\_\_\_\_\_\_\_\_\_\_\_\_\_\_\_\_\_\_\_\_\_\_\_\_\_\_\_\_\_\_**

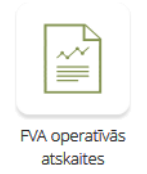

Lai pakalpojuma sniedzējs iegūtu informāciju par visām tām forvardera atskaitēm, kuras attiecīgā uzņēmuma forvardera operatori noteiktā laika periodā ir reģistrējuši HoP aplikācijā, WEB LIETOTĀJAM tiek piešķirts modulis "**FVA operatīvās atskaites**" (skatīt 27.attēlu).

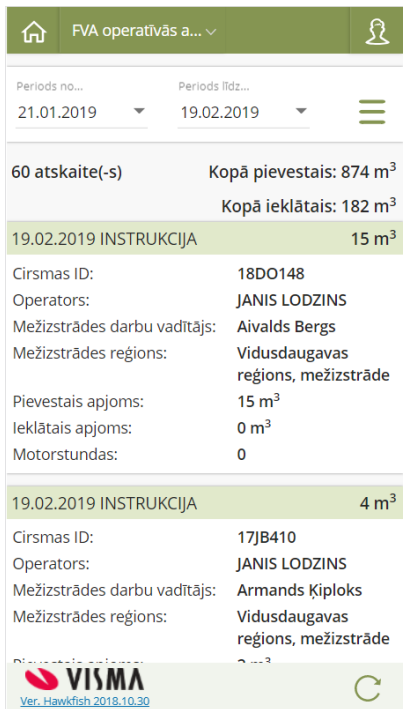

27.attēls "HoP aplikācijas un tā moduļa "FVA operatīvās atskaites" darbvirsmas logs"

Kā jaunumu šajā HoP 3.0 versijā var minēt to, ka atskaitēs ir pieejama informācija par reģistrētajiem **operatoriem** un ir **pilnveidots datu eksports uz MS Excel**.

Kopējā pamata funkcionalitāte šajā gadījumā nav īpaši mainījusies un šo moduli, atbilstoši jaunajam **Responsīvajam mājas lapu dizainam (Responsive Web Design)**, ir skārušas tikai vizuālas izmaiņas. Tādējādi nodrošinot to, ka ar šo HoP aplikāciju gana ērti var darboties atrodoties gan pie **galddatora**, gan **planšetes**, gan pavisam neliela **viedtālruņa** ekrāna.

Lai LIETOTĀJS spētu strādāt ar šo HoP moduli, ir nepieciešamas vairākas lietas:

• **galddators**, **planšetdators** vai **mobilais telefons** ar interneta pieslēgumu;

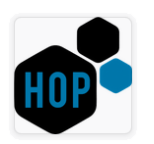

- zināma attiecīgās **HoP mājas lapas adrese**;
- **LIETOTĀJVĀRDS** un **PAROLE**.

Kā redzams 27.attēlā, tad arī šajā gadījumā HoP aplikācijas ievadforma nosacīti ir sadalīta vairākās daļās:

**\_\_\_\_\_\_\_\_\_\_\_\_\_\_\_\_\_\_\_\_\_\_\_\_\_\_\_\_\_\_\_\_\_\_\_\_\_\_\_\_\_\_\_\_\_\_\_\_\_\_\_\_\_\_\_\_\_\_\_\_\_\_\_\_\_\_\_\_\_\_\_\_\_\_\_\_ \_\_\_\_\_\_\_\_\_\_\_\_\_\_\_\_\_\_\_\_\_\_\_\_\_\_\_\_\_\_\_\_\_\_\_\_\_\_\_\_\_\_\_\_\_\_\_\_\_\_\_\_\_\_\_\_\_\_\_\_\_\_\_\_\_\_\_\_\_\_\_\_\_\_\_\_\_\_\_\_\_\_\_\_\_\_\_**

- **augšējā daļa** šeit ir redzama informācija:
	- o par izvēlēto atlases periodu (Periods no/ Periods līdz), kuru lietotājs var arī koriģēt, bet pēc noklusējuma, tiek attēlots periods – **viens mēnesis**;
	- $\circ$  zem ikonas  $\equiv$  ir pieejamas vairākas papildu darbības (skatīt 28.attēlu):
		- **Sakārtot pēc**  tiek dota iespēja sakārtot datus pēc vairākiem laukiem augošā vai dilstošā secībā;
		- **Meklēt norādītajā periodā** tiek dota iespēja atlasīt datus pēc LIETOTĀJA uzdotajiem parametriem. Datu atlase notiek automātiski;
		- **Lejupielādēt datus** tiek dota iespēja saglabāt datus atsevišķā failā MS Excel formātā.

Šajā HoP 3.0 versijā šī funkcija ir pilnveidota – lejupielādējot datus MS Excel faila formātā, failā **automātiski** tiek izveidotas divas atsevišķas cilnes:

- **Forvardera atskaites**, kur tagad ir pieejama informācija arī par "**Operatoru**", kas tika norādīts attiecīgajā forvardera atskaitē;
- **Detalizēta informācija**, kur dati sastrukturizēti pa:
	- o Mežizstrādes reģioniem;
	- o WEB lietotājiem;
	- o Operatoriem;
	- o Cirsmas ID.

Tādējādi tiek nodrošināts gana ērts rīks, kas ļauj iegūt informāciju par savas tehnikas un operatoru darba ražīgumu.

- **vidējā daļa** šeit LIETOTĀJAM tiek attēlota informācija ne tikai par kopējo atskaišu skaitu, bet arī par kopējo pievesto un/ vai ieklāto apjomu attiecīgajā atlases periodā;
- **apakšējā daļa**  šeit LIETOTĀJAM tiek dota iespēja apskatīt visas forvardera (FVA) atskaites attiecīgajā atlases periodā. Lai iegūtu detalizētāku informāciju par katru no atskaitēm, tad uz tās ir nepieciešams vienkārši "uzklikšķināt" (skatīt 29.attēlu). Lai atgrieztos atskaites sākuma logā, jāizmanto ikona .

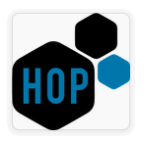

Ir skaidrs, ka visa informācija par FVA atskaitēm attiecīgās iekārtas ekrānā var arī neietilpt, tāpēc ekrāna labajā pusē atkal ir pieejama ritjosla, vai arī – var izmantot **skārienjūtīgā ekrāna priekšrocības**, kas tādējādi ļauj pietiekami ātri un ērti atrast sev vajadzīgo informāciju.

**\_\_\_\_\_\_\_\_\_\_\_\_\_\_\_\_\_\_\_\_\_\_\_\_\_\_\_\_\_\_\_\_\_\_\_\_\_\_\_\_\_\_\_\_\_\_\_\_\_\_\_\_\_\_\_\_\_\_\_\_\_\_\_\_\_\_\_\_\_\_\_\_\_\_\_\_ \_\_\_\_\_\_\_\_\_\_\_\_\_\_\_\_\_\_\_\_\_\_\_\_\_\_\_\_\_\_\_\_\_\_\_\_\_\_\_\_\_\_\_\_\_\_\_\_\_\_\_\_\_\_\_\_\_\_\_\_\_\_\_\_\_\_\_\_\_\_\_\_\_\_\_\_\_\_\_\_\_\_\_\_\_\_\_**

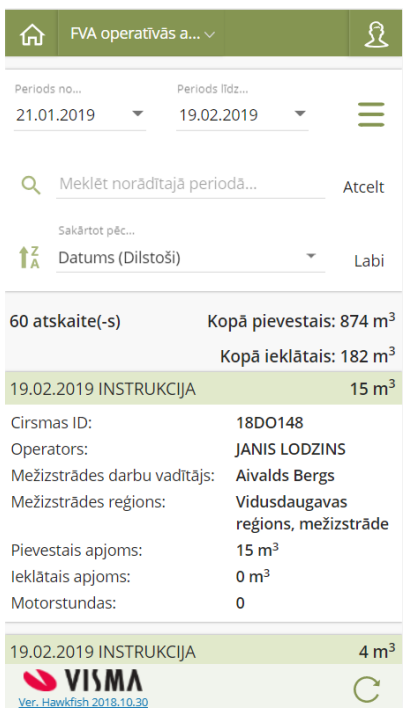

28.attēls "HoP aplikācijas un tā moduļa "FVA operatīvās atskaites" darbvirsmas logs, kad ir izvērstas Meklēšanas un Datu kārtošanas darbības"

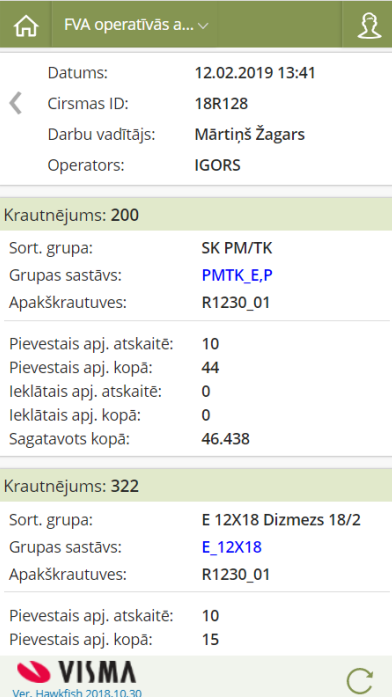

29.attēls "HoP aplikācijas un tā moduļa "FVA operatīvās atskaites" FVA atskaites logs"